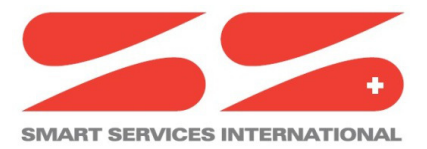

**Via Cantonale 18 – Tecnopolo Ticino CH-6928 Manno Switzerland**

#### **ssiWMBus Driver**

Software installation and configuration manual.

Ver: 1.4.0.0 Date: October 6<sup>st</sup> 2020 Author: S. Strapparava

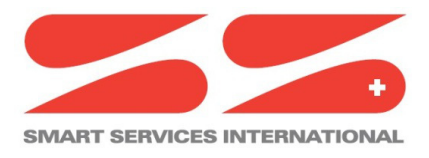

**Via Cantonale 18 – Tecnopolo Ticino CH-6928 Manno Switzerland**

# **History**

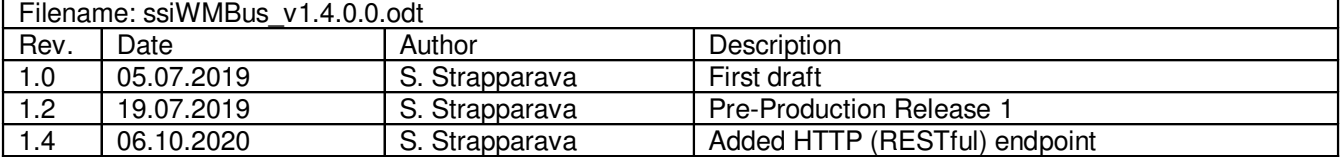

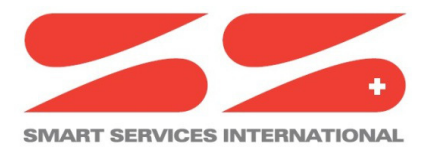

Via Cantonale 18 - Tecnopolo Ticino CH-6928 Manno Switzerland

### **Index**

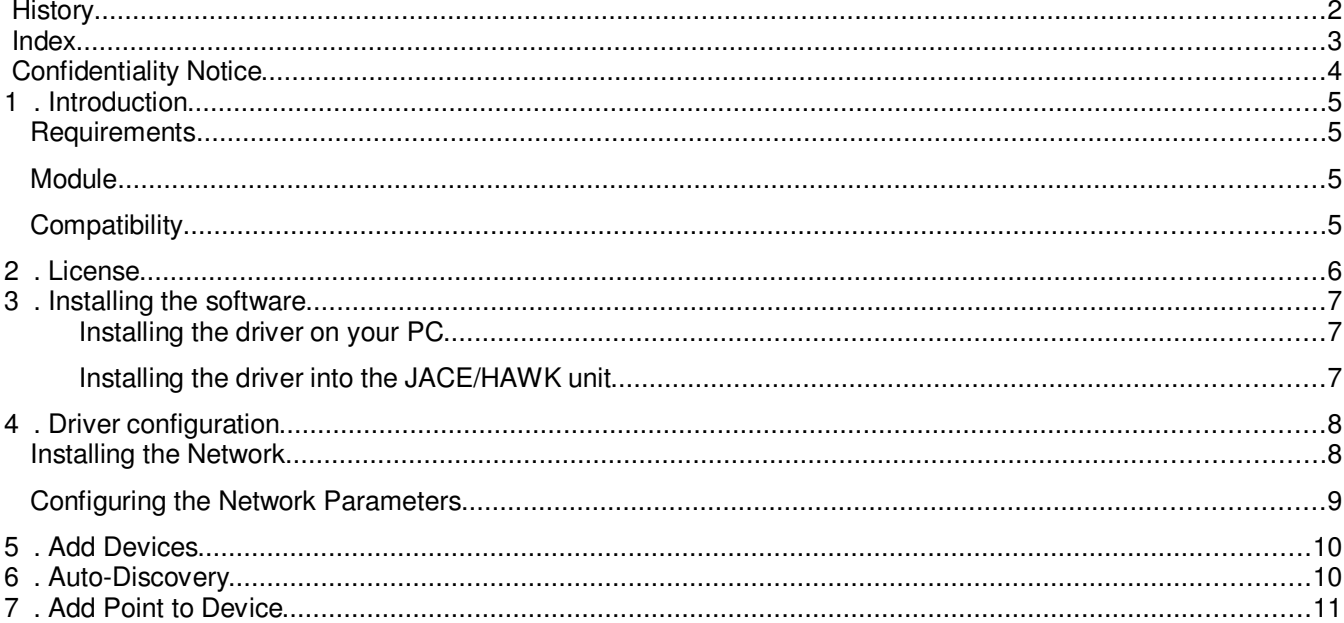

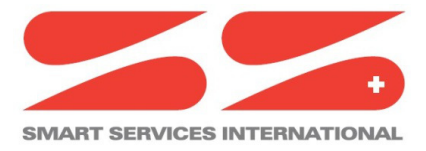

**Via Cantonale 18 – Tecnopolo Ticino CH-6928 Manno Switzerland**

# **Confidentiality Notice**

The information contained in this document is confidential information of Smart Services International Sagl ("SSI").

Such information and the software described herein, is furnished under license agreement and may be used only in accordance with that agreement.

The information contained in this document is provided solely for use by SSI employees, licenses and system owners. Contents of this document are not to be released to or reproduced for anyone else.

While every effort has been made to assure the accuracy of this document, SSI is not responsible for damages of any kind, including without limitation consequential damages, arising from the application of the information contained herein. Information and specifications published here current as of the date to this publication and are subject to change without notice.

This document may be copied by parties who are authorised to distribute SSI products in connection with distribution of those products, subject to the contracts that authorize such distribution. It may not otherwise, in whole or in part, be copied, photocopied, reproduced, translated or reduced to any electronic medium or machine-readable form without prior written consent from SSI.

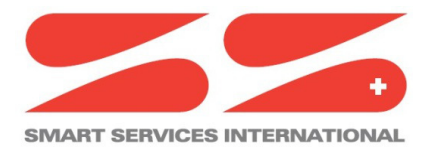

**Via Cantonale 18 – Tecnopolo Ticino CH-6928 Manno Switzerland**

### **1. Introduction**

#### **Requirements**

- Niagara 4.x
- A license to use the ssiWMBus driver. Other device limits or proxy-point limits may apply to your license.

#### **Module**

The ssiWMBus Driver is contained in the **ssiWMBus\_v1.4.0.0.jar** file.

### **Compatibility**

**Tested versions**

#### **Platforms**

The ssiWMBus driver runs on Niagara 4.7.x platforms.

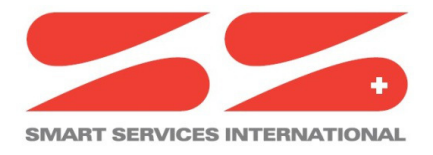

**Via Cantonale 18 – Tecnopolo Ticino CH-6928 Manno Switzerland**

### **2. License**

The **device.limit** number in your license, is referred to **enabled devices**.

i.e.

If your license has a device.limit of 10 devices, you can register 30 (or more) devices in your station's database, but only 10 could be enabled simultaneously.

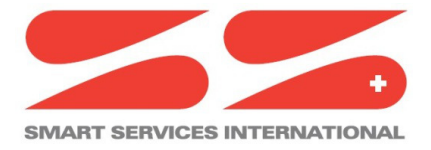

**Via Cantonale 18 – Tecnopolo Ticino CH-6928 Manno Switzerland**

### **3. Installing the software**

Installing the ssiWMBus driver is simple.

It requires a basic knowledge of the Tridium Niagara 4 and execute a few steps as described hereafter. The driver, a Java "**.jar**" executable file, is usually shipped in a zip file. Its name is generated according to the following structure: **ssiWMBus\_<version number>** ( i.e. ssiWMBus\_1.4.0.0)

The number of the version characterises the features included in the driver and may vary from time to time. An additional text file is normally added to the zip file, in order to explain the main features of the release. Its name may appear as follow:

**Note on SwVer <version number>** ( i.e. Note on SwVer 1.4.0.0)

#### **Installing the driver on your PC**

The following procedures describe how to set-up the driver.

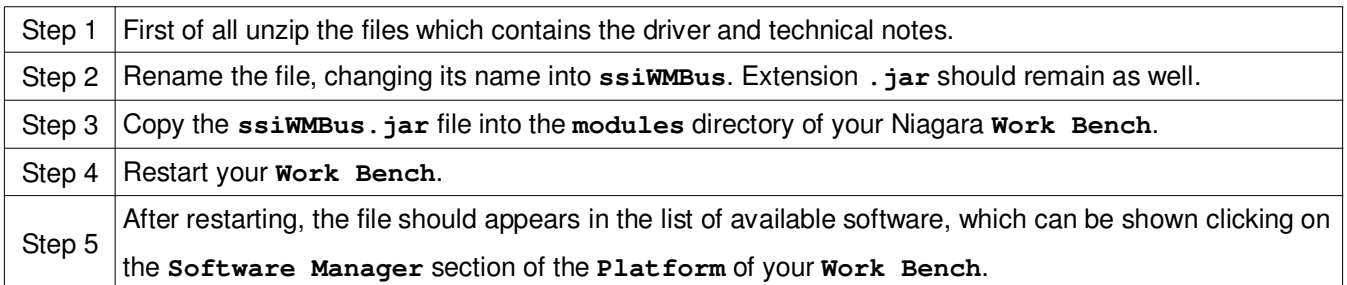

#### **Installing the driver into the JACE/HAWK unit**

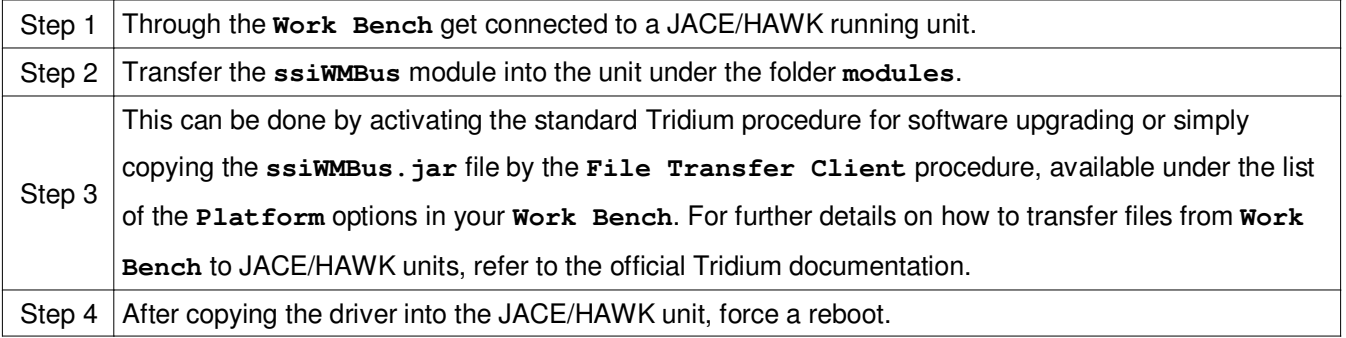

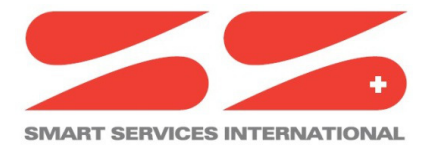

**Via Cantonale 18 – Tecnopolo Ticino CH-6928 Manno Switzerland**

# **4. Driver configuration**

#### **Installing the Network**

The first step of the driver configuration is the installation of the **WMBus Network component** under the station running in the JACE/HAWK unit.

A simple way to complete this task is to open the **Palette** named **ssiWMBus** (see figure below), select one of the available **Network component** and drag and drop it under the **Drivers** folder of the running station.

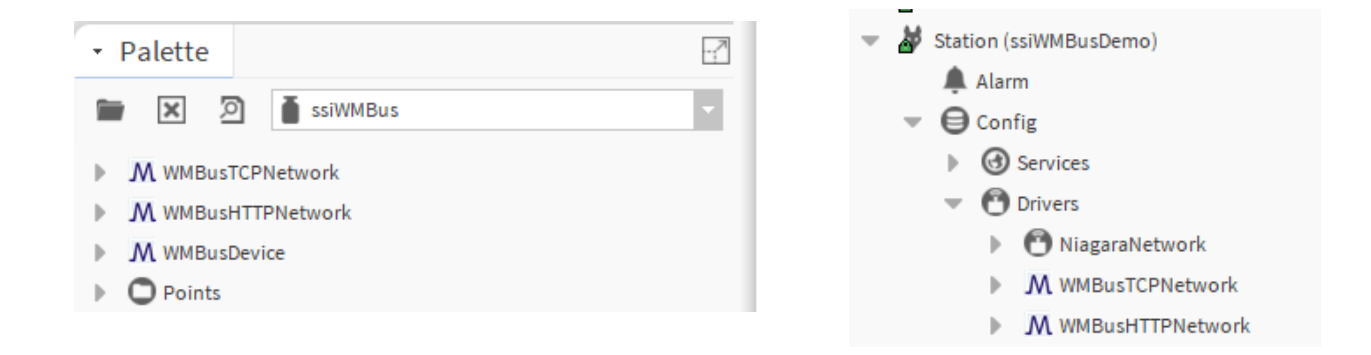

It's possible to choose between two different configurations:

- **WMBusTCPNetwork**: to connect the Driver to a TCP/IP Gateway
- **WMBusHTTPNetwork**: to expose a RESTful endpoint able to accept HTTP requests

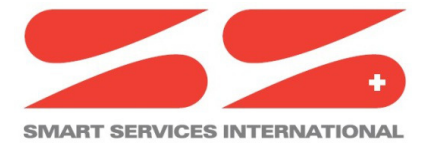

**Via Cantonale 18 – Tecnopolo Ticino CH-6928 Manno Switzerland**

### **Configuring the Network Parameters**

The **WMBusTCPNetwork** doesn't need further configurations.

The HTTP endpoint is available at the URL: **https://<station\_base\_url>/ssiWMBus/api/telemetry**

To configure a **WMBusTCPNetwork** instead, right click on the **WMBusTCPNetwork** (under Driver section of the Jace) and open its **Property Sheet**.

Be sure that the Network is enabled, insert the Gateway URL and communication Port (as in figure below).

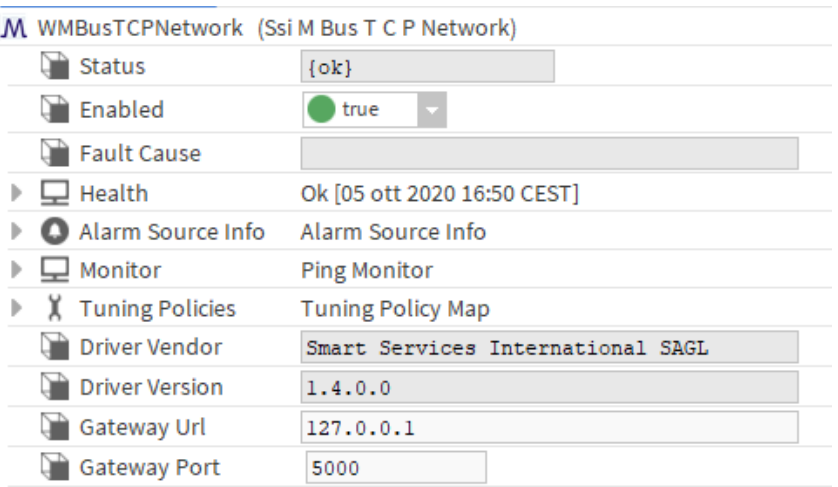

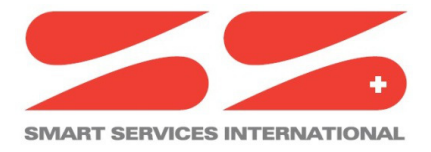

**Via Cantonale 18 – Tecnopolo Ticino CH-6928 Manno Switzerland**

### **5. Add Devices**

The next step is to add **WMBusDevices** to the **Network** and the **Proxy points** to every Device.

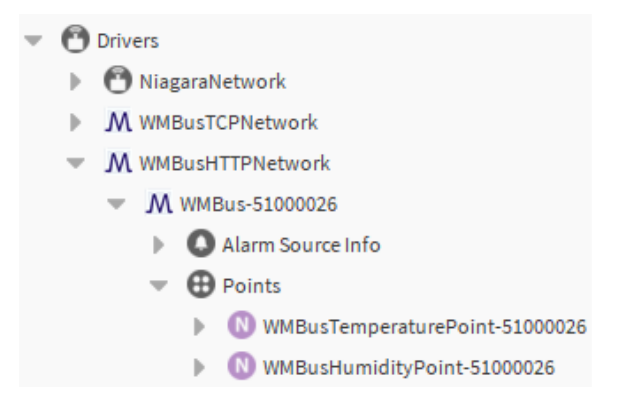

Drag and drop a WMBusDevice component from the palette and choose a unique name. We suggest to use the device Serial Number (e.g. WMBus-51000026)

### **6. Auto-Discovery**

If the driver receive a message from a not registered Serial Number, automatically add a new Device.

The Device name will be composed in this way: **WMBus<serial-number>** and the device status will be setted to **Disabled**.

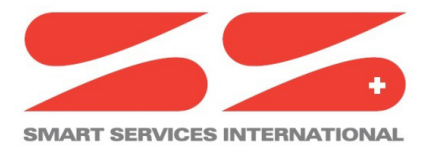

**Via Cantonale 18 – Tecnopolo Ticino CH-6928 Manno Switzerland**

# **7. Add Point to Device**

To add a Point to an imported Device, select one of the available points in the Palette and drag and drop under the Device's Points Folder, as shown in next figures

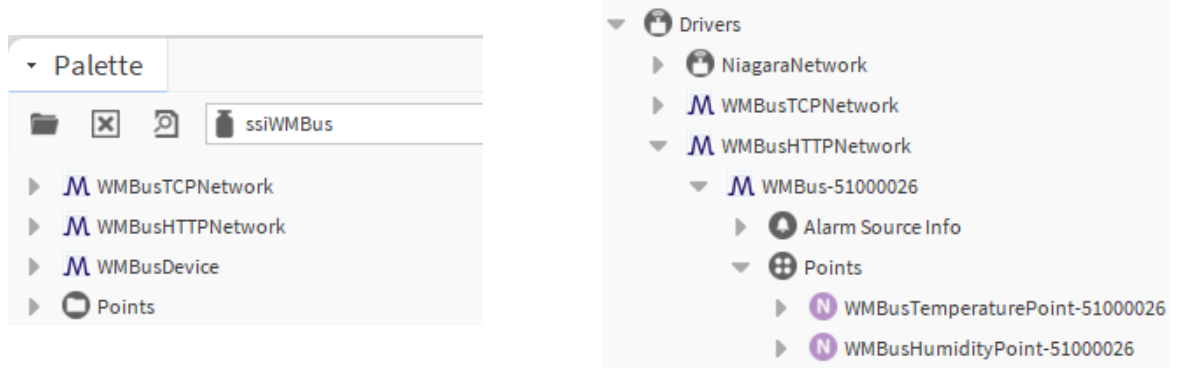